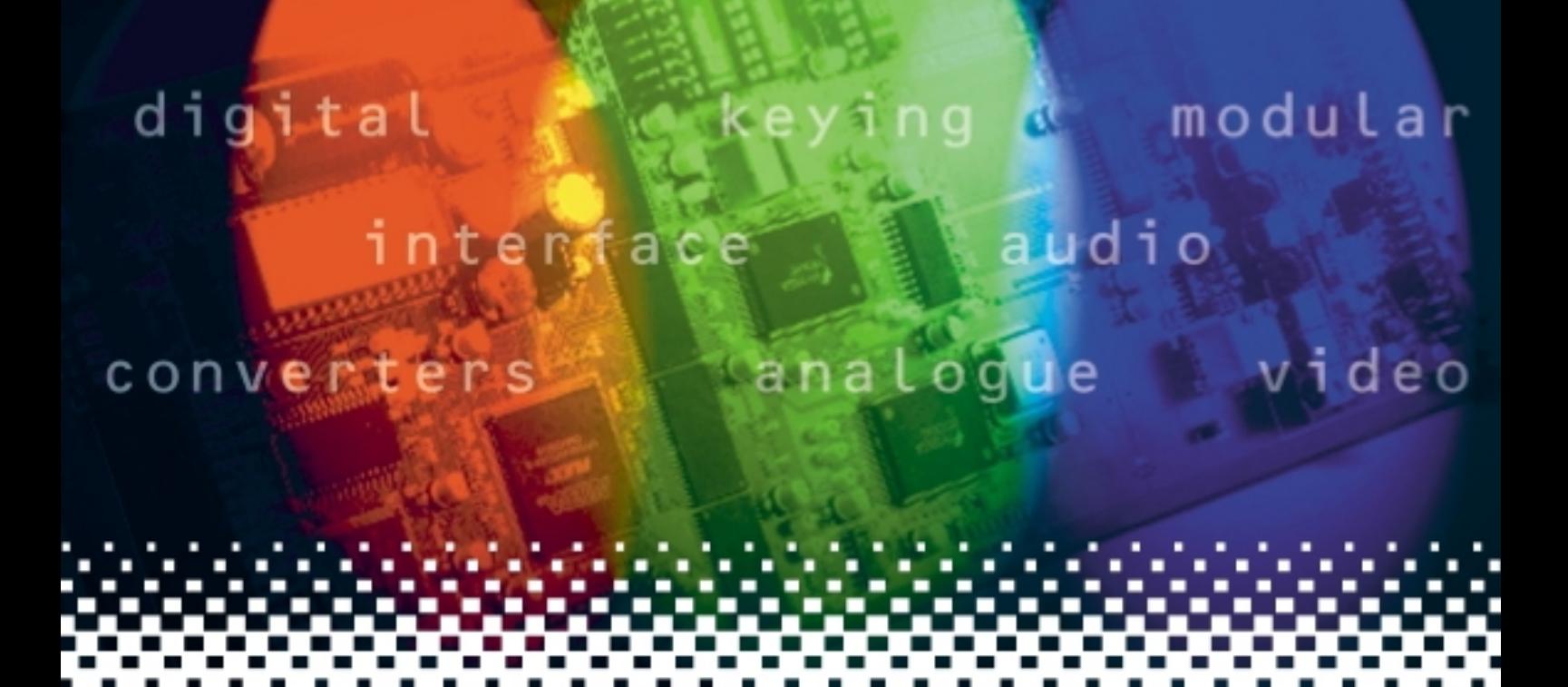

## **AADA416R**

## Analogue audio distribution amplifier

# **USER MANUAL**

![](_page_0_Picture_4.jpeg)

## **Contents**

![](_page_1_Picture_126.jpeg)

![](_page_2_Picture_60.jpeg)

## <span id="page-3-0"></span>1 Introduction

The AADA416R quad audio distribution amplifier can be used in either local or remote modes and can be configured in a variety of input/output configurations.

Audio gain is adjustable to suit operating levels of 18dBu, 24dBu and 28dBu with the provision of on-board movable pcb header blocks.

Continuous variable control of level is available from the card-edge in local mode, from an active control panel in remote mode and from Statesman.

![](_page_3_Figure_6.jpeg)

*AADA416R quad distribution amplifier*

The AADA416R can be configured in any of the following modes:

- 4 channels each channel is 1-in 4-out
- 3 channels channels 1 and 2 are 1-in 4-out; channel 3 is 1-in 8-out
- 2 channels channels 1 and 3 are 1-in 8-out
- 2 channels channel 1 is 1-in 4-out; channel 2 is 1-in 12-out
- 1 channel channel 1 in 16 out

Each channel has an audio silence detector with 16 different user adjustable time settings.

## **Crystal Vision Introduction**

The silence detect delay is selectable from around 2 seconds to 120 seconds in 15 eight seconds steps. Its default value is 56 seconds.

The silence threshold level can be adjusted from -42dBu to -18dBu and its default value  $is -30dBu$ .

Each channel also has an overvoltage detector that can be adjusted from +6dBu to +28dBu. The default value is +28dBu.

The AADA416 has LED and GPI indication of audio silence and overvoltage status for each channel. General-Purpose Interface lines are also provided to indicate audio silence/overvoltage status.

Two 3.5mm jacks are provided for local audio monitoring using headphones.

The main features are as follows:

- Quad audio distribution amplifier with five configuration modes
- Suitable for operating levels of 18dBu and 24dBu/28dBu
- Per channel silence detection with adjustable threshold level and duration
- Per channel overvoltage detector with adjustable threshold level
- Electronically balanced inputs and outputs
- Headphone monitoring for all channels
- GPI silence/overvoltage indication
- Easy unity gain calibration mode
- Card edge, active/remote panel and Statesman control options

The AADA416R is a 100mm x 266mm module, which fits in the three standard frames and can be integrated with any boards from the company's full product range. It uses the RM17 single height rear connector.

**Note:** This manual covers the AADA416R. The AADA416M, without remote control, is also available.

## <span id="page-5-0"></span>2 Installing Statesman

The Crystal Vision Statesman PC control software is designed to control a range of Crystal Vision modules via serial control from a PC. Statesman provides a user friendly means of configuring and operating the AADA416R with the benefit of see-at-a-glance status monitoring. Most functions can be accessed from Statesman menus.

The main Statesman application communicates with each module in a frame through an active control panel. An active panel must be fitted to allow for Statesman control.

#### **Minimum pre-requisites:**

- A PC running Windows 98, NT4 with SP 5 or higher Windows 2000 or Windows XP
- A parallel port dongle supplied with the Statesman software package
- An RS422 serial connection from the host PC to the Remote 2 connector on an FR1AV or FR2AV Crystal Vision frame with at least one AADA416R module and/or other Statesman compatible module
- An active control panel MUST be fitted to the frame with version 1.50 or above firmware
- An optional RS422 to RS232 converter if the PC has no RS422 ports

#### **Installing Statesman**

- Refer to the readme and/or help file on the CD before proceeding
- To view all application windows, set graphics resolution to at least 1024 x 768
- Remove any previous version of the Statesman software using the Add/Remove Programs application in the Windows Control Panel
- Ensure that the Statesman dongle is fitted to the parallel port of the host PC
- Insert the Statesman CD and the installation should start immediately  $-$  if it does not, run the setup.exe file on the CD
- Obey any installation program prompts and restart the PC when prompted

#### **Running Statesman for the first time**

The Statesman PC Control System may be run from the Crystal Vision programs folder via the Start menu or by double-clicking on the Crystal Vision.exe file in the installed program directory.

When the program runs it will require licence information and an administrator name and password. It will also need to know which computer port is being used to connect to a Crystal Vision frame(s).

**Note:** For further details of Statesman configuration please refer to the Statesman manual.

## <span id="page-6-0"></span>3 Statesman operation

Once Statesman is configured it should automatically detect any statesman compatible modules in the connected frame or frames and display them in the main application left hand explorer-style window.

Open any frame by clicking on the '+' sign or by double clicking on a frame. Installed modules should be shown with module icons. Frame and module icons can be named as desired by right-clicking or using the edit menu and choosing rename.

To aid user recognition of module and frame status quickly, the following colour and size coding is used:

- A module is shown present by full colour and absent by greyed colour
- A module is shown open by large icon size and closed by small icon
- A module is the source of an active alarm if red and not alarmed if green

Double-clicking on a module will enable the display of the main application menus.

![](_page_6_Figure_10.jpeg)

*Statesman main application window*

The two large control panes shown in the upper and lower halves of the window may display different menus for the same card, or controls for different cards. Click on the horizontal button-bar between the two panes to close the lower plane or drag the button to vary the size of the panes.

**Note:** For further details of Statesman configuration and operation please refer to the Statesman manual.

## <span id="page-7-0"></span>**3.1 Controlling audio channel gain**

The audio gain tab provides access to the following

- Variable gain for audio channel 1 to 4
- Input status
- Gain link settings
- Remote/local status

![](_page_7_Picture_117.jpeg)

*Audio gain control*

#### **Gain**

Gain is variable over 24.0dB in 0.5dB steps for each channel using the sliders provided.

The minimum and maximum values of the gain range and the maximum operating level are dependent on the position of the pcb header blocks as explained in the Installation chapter.

**Note:** Audio levels of up to 28dBu are handled correctly in the +24dBu link setting.

The Audio gain tab will indicate the currently configured gain range.

To gang channel gain slider controls together to move them as one, right click on the slider chosen as the master with the CTRL key held down and then, whilst continuing to hold the CTRL key, right click on one or more further sliders to use as slaves.

To clear ganged controls and restored them to individual use, select ëClear Ganged Controls' in the Tools menu. The control is only available when a module application is active and controls have been ganged.

To set a channel to its default value of zero gain click on the CAL button at the bottom of the slider.

#### **Status**

The four Silence/Overvoltage indicators will appear yellow if either error is present.

## <span id="page-8-0"></span>**Crystal Vision Statesman operation**

## **3.2 Setting error and GPI options**

The GPI tab provides access to the following:

- Silence detect delay
- Silence level
- Over voltage level
- GPI configuration

![](_page_8_Picture_151.jpeg)

*GPI and error settings*

#### *GPI error assignments*

The following error conditions are supported:

- Silence detect if a channel input falls below the Silence (threshold) level for a period of time that exceeds the Audio Silence Detect Delay time a warning will appear in Status area of the Audio gain tab and may optionally be set on the appropriate GPI for that channel
- Output over voltage if a channel output voltage rises above the over voltage level a warning will appear in Status area of the Audio gain tab and may optionally be set on the appropriate GPI for that channel
- **Note:** Although the minimum indication for the silence detect delay shows zero, it is around 2 seconds in practice.

#### *Enabling GPI warnings*

GPI warnings may be enabled for the following errors and error combinations

- Silence or over voltage
- Silence
- Over voltage
- GPI inputs 'e' and 'f' control the selection

Refer to the Installation chapter for details of GPI pinout and trigger levels.

#### *Default values*

To set a parameter to its default value click on the CAL button at the bottom of the slider. Default values from left to right are 56 seconds, -30dBu and 28dBu.

## <span id="page-9-0"></span>**Crystal Vision Crystal Vision**

## 4 Using the active control panel

This operational guide assumes that the panel has been setup according to the Panel setup procedure described in the Crystal Vision Controls Panel manual.

**Note:** It is **ESSENTIAL** that the Panel setup procedure is followed and any old or unknown passwords cleared prior to using the panel for the first time.

At power up, the two line 20-character screen will display 'Crystal Vision' followed by the firmware version number for the control panel. All eight control panel key LEDs will illuminate.

![](_page_9_Figure_6.jpeg)

*The Crystal Vision control panel start up display*

'Control Panel' then briefly replaces the version number display.

![](_page_9_Picture_9.jpeg)

If the control panel firmware has been updated for Statesman control (version 1.5.0 or higher), Statesman Mode will be entered and the message, 'Press CAL to Exit' will be displayed and the CAL LED will light.

![](_page_9_Picture_11.jpeg)

*Statesman mode is entered by default*

<span id="page-10-0"></span>To continue with control panel operation or configuration, press the 'CAL' key once. A second press of the 'CAL' key will return to Statesman control.

The control panel will display the name of the card that first responds to the polling request together with its location number.

The location number consists of the frame number plus the card position in the frame.

## **Selecting the AADA416R**

To select a particular card in a frame, press the DEVICE key to go to the Device menu. The top line of the display will show 'Available Cards  $X$ ', where  $X$  is the number of cards that have responded so far to the polling request.

![](_page_10_Picture_7.jpeg)

*Device menu showing available cards*

Rotate the shaft encoder and the bottom row will display the successfully polled cards by name and location or slot number.

In the example above, the card displayed is located in the first frame in slot number 12.

When the desired card is selected press the ENTER key to access that card's HOME menu.

If remote control has been enabled, the control panel will then enter card mode and communicate with the AADA416R at the node number last displayed in the available cards list. If the card is in local mode, 'Remote Ctrl Disabled' will be displayed.

![](_page_10_Picture_13.jpeg)

*The AADA416R home menu*

**Note:** The AADA614R will need to have the card edge local/remote switch (lever 1) in the DOWN position to enable active or remote control panel operation. Refer to the Card edge operation chapter or Installation chapter for more information.

## <span id="page-11-0"></span>**Navigating the display**

The functions assigned to control panel keys are dependent on the card selected for control, and the panel mode. The following list illustrates the functions when controlling an AADA416R.

- DEVICE enters Device menu to select a card or card to control / enter Panel setup when held down during power up / shows frame status when pressed from Statesman mode
- CAL  $-$  Enter or leave Statesman mode / enter panel diagnostics mode when held down during power up
- Asterisk enters board rename menu from the Device menu
- $F1$  to  $F4$  soft keys, function assigned within each menu
- $HOME moves$  the display to the home menu
- $ENTER accept current selection$
- Upward arrow  $-$  used to move up the menu structure / enter lock panel menu from the Device menu
- Rotary control  $-$  shaft encoder used to select options or variable data
- **Note:** Please refer to the Crystal Vision Control Panel manual for details of the Panel Setup, Lock Panel and Diagnostic menus.

## **Using the shaft encoder**

The shaft encoder function is dependent on the menu currently active. In general in top level menus the shaft encoder is used to cycle through settings or functions to adjust. Once the desired gain or alarm setting is displayed, pressing the Enter key will allow the shaft encoder to change the assigned value for that setting or function.

The Enter key must be pressed again to leave the data assignment mode and to continue navigating the menu.

## <span id="page-12-0"></span>**4.1 The AADA416R active panel menu structure**

The main top-level menus for the AADA416 module are obtained by pressing the F1, F2, F3 and F4 keys from that module's HOME menu. Menu keys are illuminated when active and when further menus are available. The four top-level menus are:

- Gain for channels 1 to  $4$  press F1
- Status press  $F2$
- Alrm  $-$  press F3
- GPI press  $F4$

The following chart shows the available menus.

![](_page_12_Figure_9.jpeg)

*The AADA416R menu tree*

**Note:** Function keys and shaft encoder LEDs are illuminated when active. Menus associated with the shaft encoder for changing assigned values are shown with a black circle.

## **Shorthand codes**

The following shorthand codes are used in active control panel menus:

![](_page_12_Picture_134.jpeg)

## <span id="page-13-0"></span>**4.2 Adjusting channel gain**

Pressing F1 from the home menu will display the top gain menu for channels 1 to 4.

![](_page_13_Picture_138.jpeg)

**Note:** Gain can be varied over 24 dB in 0.5dB steps with an adjustment range centre point that can be moved up or down by 6dB by moving the position of PL3 and PL2 jumper links as explained in the installation chapter.

The gain values in remote mode and local mode may be different to each other and are retained through power down, and restored when the unit is powered up.

## **4.3 Channel status**

Pressing F2 from the home menu will display the level status of the 4 audio channels monitored at the output. Each audio output 1 to 4 is in one of 3 states:

- $SL a$ udio level is below silence limit for a given time limit.
- $\bullet$  OK audio level is above silence limit and below overvoltage limit.
- $\bullet$  OV audio level is above overvoltage limit.

![](_page_13_Picture_139.jpeg)

**Note:** OV is only shown while the audio signal is above the overvoltage limit and for a further 0.8 second after the signal has not exceeded the overvoltage limit.

## <span id="page-14-0"></span>**4.4 Adjusting alarm settings**

Pressing F3 from the home menu will display the top alarm menu.

The following alarm settings can be adjusted:

- Overvoltage level between +6dB and +28dB monitored at output.
- Silence Delay between 2 seconds, 8 seconds and then in 15 steps of 8 seconds to 120 seconds
- Silence threshold between  $-42$  dBu and  $-18$  dBu monitored at the output

![](_page_14_Figure_8.jpeg)

**Note:** Default values are: Silence Delay: 56 seconds Silence Threshold: -30dBu Over Volt Level: 28dBu

> The silence threshold and overvoltage level values in remote mode and local mode may be different to each other and are retained through power down, and restored when the unit is powered up.

## **4.5 Configuring GPI outputs**

Pressing the F4 key provides access to the GPI Menus which allows 4 different selections of the GPI outputs 'a' to 'd' for audio channels 1 to 4.

![](_page_14_Picture_169.jpeg)

**Note:** Control by GPI  $e - f$  allows the state of the GPI outputs to be controlled by the state of GPI inputs 'e' and 'f' as explained in the Installation chapter. The selection in remote mode and local mode may be different to each other and are retained through power down, and restored when the unit is powered up.

## <span id="page-15-0"></span>5 Card edge operation

Once the start-up initialisation procedure is complete, the AADA416R card can be controlled or configured from the card edge, the active control panel or the Statesman PC interface. This chapter will concentrate on the card edge controls.

The front edge of the card provides power rail monitoring, channel gain adjustment, silence threshold, silence time, overvoltage level, analogue audio monitoring outputs, remote/local selection and an easy unity gain setup facility.

![](_page_15_Figure_5.jpeg)

*AADA416R front edge view*

The 4-way piano switch allows the operating mode and unity gain setup facility to be selected.

![](_page_15_Picture_157.jpeg)

*4-Way piano switch menu functions*

#### LED INDICATION

![](_page_15_Picture_158.jpeg)

*LED indicators*

## <span id="page-16-0"></span>**Audio Gain**

Gain is variable over 24.0dB in 0.5dB steps for each channel using the front 4 preset multiturn potentiometers labelled Audio Gain. The AADA416R is supplied with a factory-set gain of 0dB.

#### **Easy unity gain setup**

The AADA416R allows a special mode for adjusting the 4 controls, for gain of 0dB, without the use of external audio signals and level meters.

- The card edge unity gain setup procedure is as follows:-
- While in local mode switch lever 4 of the 4way piano switch to the DOWN position
- The yellow LEDs will now indicate the gain setting for each channel
- Adjust each of the 4 audio gain potentiometers in turn so that the corresponding front LEDs 1 to 4 light up - ensure that the adjustment is in the centre of the range over which the LEDs light up
- The gains are now at 0dB
- Return pole 4 of the 4way piano switch to the up position

The state of the 4 LEDs will now determined by the level of the audio signal at the output of the AADA416R.

**Note:** The jumpers PL3 and PL4 must both be in the top position or bottom position, otherwise the gain will actually have -/+6 dB added to it. The factory default setting also lights the 4 yellow LEDs.

## **Overvoltage detection level**

Overvoltage detection level , labelled **OV** is adjustable from the front of the board. Turning the pot fully clockwise will set the overvoltage limit to +28dBu. The potentiometer range is from 6dBu to 28dBu.

Any peak audio signals, which exceed the overvoltage limit, will illuminate the corresponding LED by flashing it 4-5 times/second. This flashing will continue for 0.8 seconds after the peak audio signal has dropped below the overvoltage limit.

## **Silence detection level**

Silence detection level labelled **Sil** is adjustable from the front of the board. It is factory set to an output level of  $-30$ dBu. Audio signals above this level (and below the overvoltage level) will produce no illumination of the corresponding LED.

The potentiometer range is from  $-42dBu$  to  $-18dBu$ 

### **Silence time**

A 16 position switch at the front of the board labelled **sil time**, determines the time duration to detect that an audio signal is continuously below the silence detection level limit. Each of the 4 channels is timed individually.

Position 0 is a time of 1 to 2 seconds, position 1 is approximately 8 seconds, and for position steps of 2 to 9 and A to F add on another 8 seconds for each step giving a maximum time of 120 seconds for position F. If these times are exceeded the LED for that channel will illuminate and stay illuminated until the audio signal level is greater than the silence level. If this occurs the LED will turn off.

**Note:** In remote mode, many of the above adjustments can be set to different values to that set in local mode. These values are retained through power down, and restored when the unit is powered up.

## <span id="page-18-0"></span>6 Hardware installation

The AADA416R quad distribution amplifier fits into all Crystal Vision rack frames. All modules can be plugged in and removed while the frame is powered without damage.

## **6.1 Rear modules and signal I/O**

## **FR2AV, FR1AV & DTBAV rear connector**

The 2U FR2AV frame will house up to 12 modules and dual power supplies.

The 1U FR1AV frame will house 6 modules and a single power supply.

The DTBAV 1U high Desk Top Box has built-in power supply and will house up to 2 modules.

On the FR2AV and FR1AV frames a hinged front panel gives access to the PSU and all modules. The DTBAV has a removable front. The universal frame wiring system allows any of the interface range of modules to be fitted in any position with the use of removable rear modules.

The modules can be plugged in and removed while the frame is powered without damage.

The AADA416R is used with the RM17 single slot rear connector which allows up to 12 such modules, in any mix in an FR2AV frame.

Other Crystal Vision RM and Interface cards can be mixed in any quantity with AADAA416R cards, up to a maximum of 12 cards, providing the other cards do not exceed the power rating of the PSU chosen (normally 150 watts).

## **Rear module connections with RM17:**

![](_page_18_Picture_114.jpeg)

**For details of fitting rear connectors please refer to the appropriate frame manual.**

There are 4 separate (mono) audio distribution amplifiers with one input and four outputs. The audio distribution amplifiers are named Audio 1 to Audio 4.

When two stereo channels are used, stereo1 channel uses Audio1 for left signal (L1) and Audio 2 for right signal (R1) and stereo2 channel uses Audio3 for left signal (L2)and Audio 4 for right signal (R2).

| Pin number              | <b>Function</b> | Comments                       |  |  |
|-------------------------|-----------------|--------------------------------|--|--|
| $\mathbf{1}$            | $IP-1LO$        | Low for signal pair            |  |  |
| $\overline{2}$          | $IP-L1+$        |                                |  |  |
| 3                       | $IP-L1-$        | Stereo 1 Left input (Audio 1)  |  |  |
| $\overline{\mathbf{4}}$ | $IP-L2+$        | Stereo 2 Left input (Audio 3)  |  |  |
| 5                       | $IP-L2-$        |                                |  |  |
| 6                       | $IP-2LO$        | Low for signal pair            |  |  |
| 7                       | N/C             |                                |  |  |
| 8                       | N/C             | No connection                  |  |  |
| 9                       | $IP-R1+$        | Stereo 1 Right input (Audio 2) |  |  |
| 10                      | $IP-R1-$        |                                |  |  |
| 11                      | $IP-R2+$        |                                |  |  |
| 12                      | $IP-R2-$        | Stereo 2 Right input (Audio 4) |  |  |
| 13                      | GND (Chassis)   |                                |  |  |
| 14                      | $IP-3LO$        | Low for signal pair            |  |  |
| 15                      | $IP-4LO$        | Low for signal pair            |  |  |

*Audio in - 15 pin 'D' connector (cable has plug on it)*

*Audio out - 44 pin high density 'D' connector (cable has plug on it)*

| Pin            | Signal     | Desc    | Pin | Signal     | Desc    | Pin | Signal     | Desc    |
|----------------|------------|---------|-----|------------|---------|-----|------------|---------|
| $\mathbf{1}$   | <b>GND</b> |         | 16  | $OP1-$     | Audio 1 | 31  | $OP1+$     | Audio 1 |
| $\overline{2}$ | $OP1-$     | Audio 1 | 17  | $OP1+$     | Audio 1 | 32  | $OP1+$     | Audio 1 |
| 3              | $OP1-$     | Audio 1 | 18  | $OP1-$     | Audio 1 | 33  | $OP1+$     | Audio 1 |
| $\overline{4}$ | <b>GND</b> |         | 19  | <b>GND</b> |         | 34  | <b>GND</b> |         |
| 5              | $OP2-$     | Audio 2 | 20  | $OP2-$     | Audio 2 | 35  | $OP2+$     | Audio 2 |
| 6              | $OP2-$     | Audio 2 | 21  | $OP2-$     | Audio 2 | 36  | $OP2+$     | Audio 2 |
| 7              | <b>GND</b> |         | 22  | $OP2+$     | Audio 2 | 37  | $OP2+$     | Audio 2 |
| 8              | $OP3-$     | Audio 3 | 23  | <b>GND</b> |         | 38  | <b>GND</b> |         |
| 9              | $OP3-$     | Audio 3 | 24  | OP3-       | Audio 3 | 39  | $OP3+$     | Audio 3 |
| 10             | $OP3-$     | Audio 3 | 25  | $OP3+$     | Audio 3 | 40  | $OP3+$     | Audio 3 |
| 11             | <b>GND</b> |         | 26  | $OP3+$     | Audio 3 | 41  | <b>GND</b> |         |
| 12             | $OP4-$     | Audio 4 | 27  | <b>GND</b> |         | 42  | $OP4+$     | Audio 4 |
| 13             | $OP4-$     | Audio 4 | 28  | $OP4-$     | Audio 4 | 43  | $OP4+$     | Audio 4 |
| 14             | $OP4-$     | Audio 4 | 29  | $OP4+$     | Audio 4 | 44  | $OP4+$     | Audio 4 |
| 15             | <b>GND</b> |         | 30  | GND        |         |     |            |         |

## **Crystal Vision**

![](_page_20_Picture_202.jpeg)

### *Suggested wiring table for AADA416 44 way D-type*

![](_page_20_Figure_4.jpeg)

*Arrangement of audio outputs and GND pins on 44 way D-Type Connector*

## <span id="page-21-0"></span>**6.2 Using unbalanced audio**

The RM17 can be wired to produce up to 16 unbalanced audio outputs.

The balanced audio outputs are NOT floating and should not be connected to ground. On no account should a single-sided output be obtained by connecting one of the balanced pairs to ground.

An unbalanced output may be obtained by using the +ve audio signal of an audio pair with the unbalanced return connected to ground.

**Warning:** The signal connections should be made on the +PHASE OUTPUTS only. The -PHASE OUTPUTS are left UNCONNECTED. Do not connect the -PHASE OUTPUTS to GND.

> It should be noted that the audio output levels for unbalanced is 6dB lower in level than that of a balanced arrangement for the same gain setting.

## **6.3 General purpose interface**

GPI outputs 1 to 4 (labelled 'a' to 'd' below) use switch-closure to indicate  $AADA416R$ status. When closed-circuit, the GPI line is connected to Frame Ground.

As supplied, each GPI output has a 330 ohm resister in series with its output. This allows for an external LED connected to a dc supply voltage of  $+5V$ . GPI inputs 'e' and 'f' have a pull up 10k ohm resister to +5V.

![](_page_21_Picture_150.jpeg)

#### *GPI status:*

*ov = overvoltage limit exceeded*

## **FR2AV GPI Connections**

![](_page_22_Picture_207.jpeg)

GPI lines 'a' to 'f' of each card connect to one of four rear remote connectors as follows:

*Table shows Pin number (Remote number)*

**Note:** Remote 1 and Remote 3 are 26 way high density 'D' type female sockets and frame ground is pin 2 and  $+5V$  @500mA is pin 1 in each case. Remote 2 and Remote 4 are 26 way high density 'D' type male plugs and frame ground is pin 6 and  $+5V$  @500mA is pin 15 in each case.

### **FR1AV GPI connections**

GPI lines 'a' to 'f' of each card connect to one of two rear remote connectors as follows:

![](_page_22_Picture_208.jpeg)

*Table shows Pin number (Remote number)*

**Note:** Remote 1: 26 way high density D-type socket. Frame ground is pin 2 and +5V @500mA is pin 1.

Remote 2: 26 way high density D-type plug. Frame ground is pin 6 and  $+5V$  @500mA is pin 15.

## **DTB-AV GPI connections**

GPI lines 'a' to 'f' of each card connect to the rear remote connector as follows:

![](_page_23_Picture_52.jpeg)

**Note:** Remote connector is 15 way normal density D-type socket. Frame ground is pin 15.

## <span id="page-24-0"></span>**6.4 Configuration**

The AADA416R is equipped with on-board pcb header blocks, PL3 and PL2 to configure the amplifier for different maximum operating levels. This enables the module to be matched to both +18dBu and +24/+28dBu.

There are also three jumper links, JL1, JL2 and JL3 provided to link audio channels together to provide a variety of input / output configurations.

Other settings on the card should normally be left in the factory default positions.

![](_page_24_Figure_6.jpeg)

*AADA416R showing configuration jumpers and pcb header blocks*

## **Monitoring output**

Two 3.5mm jacks labelled MON 1 and MON 2 are provided to monitor the output of the distribution amplifier after any gain or channel combining settings.

The signal is scaled down so that the headphone sockets produce +10dBU for 0dBFS at the distribution amplifier output.

For MON 1 the tip of the 3.5mm jack is audio 2 and the ring is audio 1 and for MON 2 the tip of the 3.5mm jack is audio 4 and the ring is audio 3.

### **Linking audio channels together**

Links JL1, JL2 and JL3 on the AADA416R board allow audio channels 1 to 4 to be configured in any of the following modes.

- a. 4 channels- each channel is 1-in 4-out
- b. 3 channels- channels 1 and 2 are 1-in 4-out; channel 3 is 1-in 8-out
- c. 2 channels channels 1 and 3 are 1-in 8-out
- d. 2 channels channel 1 is 1-in 4-out; channel 2 is 1-in 12-out
- e. 1 channel- channel 1 in 16 channels out

## **Crystal Vision Hardware installation**

![](_page_25_Figure_2.jpeg)

The link settings required for each mode are as follows:

*AADA416R showing channel combining links*

| modes       | JL1    | JL2    | JL3    | Comments                                                               |  |
|-------------|--------|--------|--------|------------------------------------------------------------------------|--|
| a           | unlink | unlink | unlink | 4 separate audio channels.                                             |  |
| $\mathbf b$ | unlink | unlink | link   | Audio 4 outputs same as Audio 3 outputs and uses Audio 3 input.        |  |
|             |        |        |        | Audio 4 gain pot is out of circuit.                                    |  |
|             |        |        |        | LED 4 conveys the same information as LED 3                            |  |
|             |        |        |        | Only Audio 1,2 and 3 inputs are used.                                  |  |
| $\mathbf c$ | link   | unlink | link   | Audio 2 outputs same as Audio 1 outputs and uses Audio 1 input.        |  |
|             |        |        |        | Audio 2 gain pot is out of circuit.                                    |  |
|             |        |        |        | LED 2 conveys the same information as LED 1                            |  |
|             |        |        |        | Audio 4 outputs same as Audio 3 outputs and uses Audio 3 input.        |  |
|             |        |        |        | Audio 4 gain pot is out of circuit.                                    |  |
|             |        |        |        | LED 4 conveys the same information as LED 3                            |  |
|             |        |        |        | Only Audio 1 and 3 inputs are used                                     |  |
| d           | unlink | link   | link   | Audio 3 $\&$ 4 outputs same as Audio 2 outputs and uses Audio 2 input. |  |
|             |        |        |        | Audio 3 & 4 gain pots are out of circuit.                              |  |
|             |        |        |        | LED $3 \& 4$ convey the same information as LED 2                      |  |
|             |        |        |        | Only Audio 1 and 2 inputs are used                                     |  |
| e           | link   | link   | link   | Only Audio 1 input is used                                             |  |
|             |        |        |        | Audio 2,3 & 4 outputs same as Audio 1 outputs                          |  |
|             |        |        |        | Audio 2,3 $&4$ gain pots are out of circuit.                           |  |
|             |        |        |        | LED 2,3 $\&$ 4 convey the same information as LED 1                    |  |

![](_page_25_Figure_6.jpeg)

## <span id="page-26-0"></span>**Changing the maximum operating level**

The maximum operating level is changed by moving the position of two 18 way  $(2 \times 9)$ pcb header blocks, PL3 and PL2.

To change the maximum operating level from the default of +24/+28 dBu to +18dBu proceed as follows:

• Move both PL3 and PL4 from the lower position to the upper position to increase the input gain of all four channels by 6dB and decrease the output gain of all four channels by 6dB

![](_page_26_Figure_6.jpeg)

PL2 and PL3 in upper position (+18 dBu)

**Note:** In the upper position, the lowest two pins of the 20 way plugs on the main module should go through the lower holes in the pcb header block.

To change the maximum operating level from  $+18$ dBu to  $+24/+28$  dBu proceed as follows:

• Move both PL3 and PL4 from the upper position to the lower position to decrease the input gain of all four channels by 6dB and increase the output gain of all four channels by 6dB

![](_page_26_Figure_11.jpeg)

PL2 and PL3 in lower position (+24/+28 dBu)

**Note:** In the lower (default) position, the top two pins of the 20 way plugs on the main module should go through the upper holes in the pcb header block.

The factory default position for PL3 and PL2 is for both to be in the bottom position, this will allow audio signal levels of up to  $+28$ dBu at the inputs and outputs.

<span id="page-27-0"></span>**Warning:** Take care that no pins appear outside the area of the pcb header blocks.

*PL3/2– Input/Output signal level select, audio channels 1 to 4* 

| <b>Max DFS level</b>          | <b>Input gain PL3</b> | Output gain PL2 Var gain range |                         |
|-------------------------------|-----------------------|--------------------------------|-------------------------|
| $+18$ dBu in and out          | Towards Top           | Towards Top                    | $-12dB$ to $+12dB$      |
| $+24/28$ dBu in and out       | <b>Towards Bottom</b> | <b>Towards Bottom</b>          | $-12dB$ to $+12dB$      |
| $+24/28$ dBu in $+18$ dBu out | Towards Top           | <b>Towards Bottom</b>          | -6dB to $+18$ dB $*$    |
| $+18$ dBu in $+24/28$ dBu out | <b>Towards Bottom</b> | Towards Top                    | $-18$ dB to $+6$ dB $*$ |

DFS = Digital Full Scale

**Notes:** \*For the easy set unity gain facility to function properly, jumpers PL3 and PL4 must both be in the top or bottom position, otherwise the set-gain utility gain will produce an error of  $-$ / $+$ 6 dB.

Statesman and the active panel LCD display will take into account the position of PL3 and PL2 when showing the available gain range.

## **Node addresses, gain presets and other board links**

The Hex switch S1 labelled NODE is normally set to position 0 (factory default). If the AADA416R is used in older frames such as FR2-12 or FR1-6 and these frames are being used with an active front panel, then the Hex switch S1 can be used to set the node number, or unique address (0 to 15) of the card. No two cards in a frame should have the same node number.

Variable preset gain controls P1 to P4 are factory set and should not need re-adjustment.

The WD jumper, JL4, should always be in position 1-2.

## <span id="page-28-0"></span>**Crystal Vision Problem solving**

## 7 Problem solving

The front edge of the card provides useful power rail monitoring, in addition to card-edge controls and a headphone monitoring outputs.

![](_page_28_Figure_4.jpeg)

*AADA416R front edge view*

The bottom green LED indicates good +/- 18 Volt power rails when lit and the upper green LED indicates a good +5 Volt rail when lit.

The yellow LEDs normally indicate the presence of an output overvoltage error or channel silence error. The top left hand yellow LED is for channel 1, the lower left hand yellow LED is for channel 2. Similarly, the top right hand yellow LED is for channel 3 and the bottom right hand yellow LED is for channel 4.

The headphone outputs is a useful way of the presence and quality of audio at the output of the quad amplifier after all the gain adjustments and channel combining.

**Caution:** Take care when using headphone monitoring that high signal levels are not present which could damage hearing.

> Statesman and any connected active panel can be used to look at signal status and in addition, the gain range obtained with the pcb header block positions used is also shown.

### **Basic fault finding guide**

#### **The Power OK LEDs are not illuminated**

Check that the frame PSU is functioning – refer to the appropriate frame manual for detailed information

Check that the card is seated correctly in the frame

#### **There is no audio output**

Check that valid audio inputs are present and that any cabling is intact

Check that the inputs and output(s) used are valid for the combining link positions is use

Check that pcb headers blocks PL3 and PL2 are fitted correctly, and no pins can be seen outside the pcb block

#### **The gain range is not as expected**

The gain range and maximum output level are dependent on the position of the pcb header blocks as explained in the Installation chapter

Check that pcb headers blocks PL3 and PL2 are fitted correctly, and no pins can be seen outside the pcb block

#### **The card no longer responds to card edge or Statesman/front panel control**

Check that the card is seated correctly and that the Power OK LEDs are lit

Check any active control panel/Statesman cabling

Check if the control panel/Statesman can control another card in the same rack

If necessary re-set the card

#### **Is it safe to ground either the positive or negative audio output for unbalanced operation?**

No. This is unsafe. An unbalanced output may be obtained by using the +ve of an audio signal pair with the unbalanced return connected to ground.

#### **Re-setting the card**

If required, the card may be reset by simply removing the rack power and re-applying power after a few seconds or by removing the card from the rack and then re-inserting the card

It is safe to re-insert the card whilst the rack is powered

## <span id="page-30-0"></span>8 Specification

## **General**

![](_page_30_Picture_148.jpeg)

![](_page_30_Picture_149.jpeg)

### **Monitoring audio**

Number and type: 2 Stereo ( 4 Mono ) via two 3.5mm stereo jack sockets Output level:  $OdBFS = +10dBu$ 

### **Silence detectors**

![](_page_31_Picture_122.jpeg)

### **Overvoltage detectors**

![](_page_31_Picture_123.jpeg)

## **GPI lines**

![](_page_31_Picture_124.jpeg)

## **Status monitoring**

![](_page_31_Picture_125.jpeg)

## **Ordering information**

![](_page_31_Picture_126.jpeg)